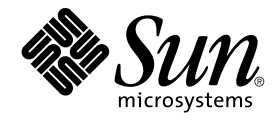

# Java Desktop System Release 2 Quick Start User Guide

Sun Microsystems, Inc. 4150 Network Circle Santa Clara, CA 95054 U.S.A.

Part No: 817–5177–10 April 2004

Copyright 2004 Sun Microsystems, Inc. 4150 Network Circle, Santa Clara, CA 95054 U.S.A. All rights reserved.

This product or document is protected by copyright and distributed under licenses restricting its use, copying, distribution, and decompilation. No part of this product or document may be reproduced in any form by any means without prior written authorization of Sun and its licensors, if any.<br>Third-party software, including font technology, is copyrighted and licensed

Parts of the product may be derived from Berkeley BSD systems, licensed from the University of California. UNIX is a registered trademark in the U.S. and other countries, exclusively licensed through X/Open Company, Ltd.

Sun, Sun Microsystems, the Sun logo, docs.sun.com, AnswerBook, AnswerBook2, and Solaris are trademarks, registered trademarks, or service marks<br>of Sun Microsystems, Inc. in the U.S. and other countries. All SPARC trademark Microsystems, Inc. Contains Macromedia Flash Player technology by Macromedia, Inc., Copyright© 1995-2002 Macromedia, Inc. All rights reserved.<br>Macromedia, Flash and Macromedia Flash are trademarks or registered trademarks

The OPEN LOOK and Sun™ Graphical User Interface was developed by Sun Microsystems, Inc. for its users and licensees. Sun acknowledges the pioneering efforts of Xerox in researching and developing the concept of visual or graphical user interfaces for the computer industry. Sun holds a<br>non-exclusive license from Xerox to the Xerox Graphical User Interface, wh and otherwise comply with Sun's written license agreements.

Federal Acquisitions: Commercial Software–Government Users Subject to Standard License Terms and Conditions.

DOCUMENTATION IS PROVIDED "AS IS" AND ALL EXPRESS OR IMPLIED CONDITIONS, REPRESENTATIONS AND WARRANTIES,<br>INCLUDING ANY IMPLIED WARRANTY OF MERCHANTABILITY, FITNESS FOR A PARTICULAR PURPOSE OR NON-INFRINGEMENT, ARE<br>DISCLAIM

Copyright 2004 Sun Microsystems, Inc. 4150 Network Circle, Santa Clara, CA 95054 U.S.A. Tous droits réservés.

Ce produit ou document est protégé par un copyright et distribué avec des licences qui en restreignent l'utilisation, la copie, la distribution, et la décompilation. Aucune partie de ce produit ou document ne peut être reproduite sous aucune forme, par quelque moyen que ce soit, sans<br>l'autorisation préalable et écrite de Sun et de ses bailleurs de licence, s'il y en a. L

Des parties de ce produit pourront être dérivées du système Berkeley BSD licenciés par l'Université de Californie. UNIX est une marque déposée aux Etats-Unis et dans d'autres pays et licenciée exclusivement par X/Open Company, Ltd.

Sun, Sun Microsystems, le logo Sun, docs.sun.com, AnswerBook, AnswerBook2, et Solaris sont des marques de fabrique ou des marques déposées, ou<br>marques de service, de Sun Microsystems, Inc. aux Etats-Unis et dans d'autres p SPARC sont basés sur une architecture développée par Sun Microsystems, Inc.

L'interface d'utilisation graphique OPEN LOOK et Sun™a été développée par Sun Microsystems, Inc. pour ses utilisateurs et licenciés. Sun reconnaît<br>les efforts de pionniers de Xerox pour la recherche et le développement du de l'informatique. Sun détient une licence non exclusive de Xerox sur l'interface d'utilisation graphique Xerox, cette licence couvrant également les<br>licenciés de Sun qui mettent en place l'interface d'utilisation graphiqu

CETTE PUBLICATION EST FOURNIE "EN L'ETAT" ET AUCUNE GARANTIE, EXPRESSE OU IMPLICITE, N'EST ACCORDEE, Y COMPRIS DES GARANTIES CONCERNANT LA VALEUR MARCHANDE, L'APTITUDE DE LA PUBLICATION A REPONDRE A UNE UTILISATION<br>PARTICULIERE, OU LE FAIT QU'ELLE NE SOIT PAS CONTREFAISANTE DE PRODUIT DE TIERS. CE DENI DE GARANTIE NE<br>S'APPLIQUERAIT PAS

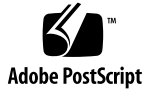

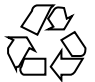

040214@7940

# **Contents**

#### **[Preface 5](#page-4-0)**

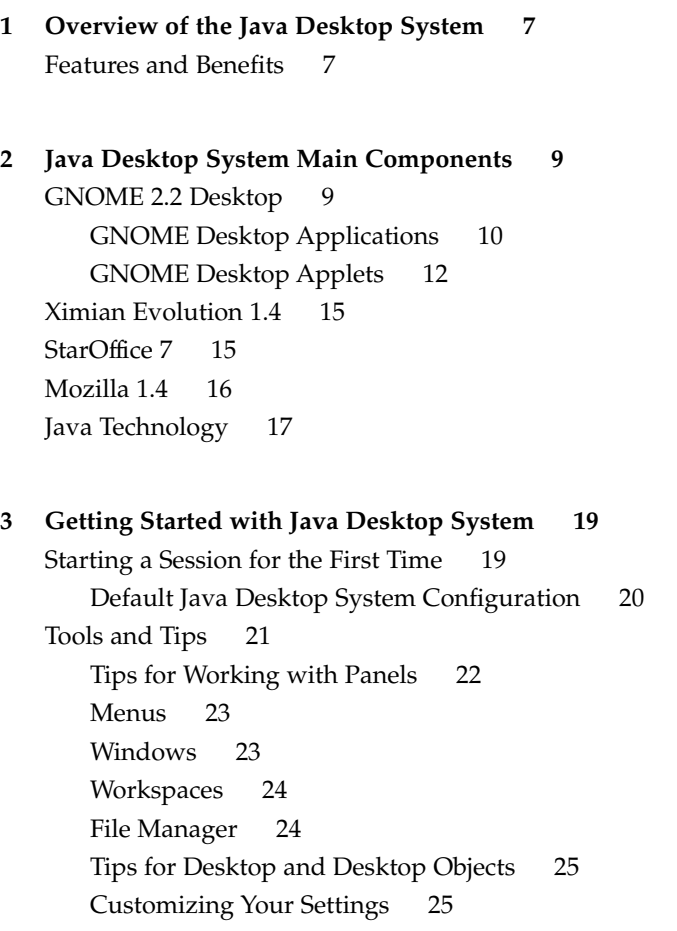

[To Start Evolution 26](#page-25-0) [To Start StarOffice 27](#page-26-0) [To Open a StarOffice File 27](#page-26-0) [To Start Mozilla 28](#page-27-0) [Finding More Information 28](#page-27-0)

## <span id="page-4-0"></span>Preface

This book introduces you to the main features and components of the Sun Java™ Desktop System Release 2.

## Related Documentation

The following manuals are related to this guide:

- *Java Desktop System Release 2 Installation Guide*
- *Java Desktop System Release 2 Release Notes*
- *Java Desktop System Release 2 Troubleshooting Guide*

You can access these manuals on the accompanying *Sun Java Desktop System Release 2 Documentation CD*, and at [http://docs.sun.com.](http://docs.sun.com)

### Associated Documentation

The following manuals are associated with this guide:

- *GNOME 2.2 Desktop Accessibility Guide*
- *GNOME 2.2 Desktop on Linux System Administration Guide*
- *GNOME 2.2 Desktop on Linux User Guide*
- *StarOffice 7 Office Suite Setup Guide*
- *StarOffice 7 Office Suite User's Guide*
- *Ximian Evolution 1.4 Sun Microsystems Edition User Guide*

You can access these manuals on the accompanying *Sun Java Desktop System Release 2 Documentation CD*, and at [http://docs.sun.com.](http://docs.sun.com)

## Accessing Sun Documentation Online

The docs.sun.com<sup>SM</sup> Web site enables you to access Sun technical documentation online. You can browse the docs.sun.com archive or search for a specific book title or subject. The URL is <http://docs.sun.com>.

## Ordering Sun Documentation

Sun Microsystems offers select product documentation in print. For a list of documents and how to order them, see "Buy printed documentation" at [http://docs.sun.com.](http://docs.sun.com)

## Typographic Conventions

The following table describes the typographic changes used in this book.

#### **TABLE P–1** Typographic Conventions

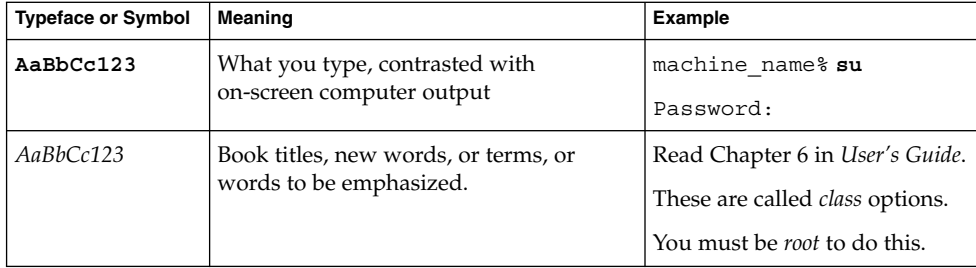

### <span id="page-6-0"></span>CHAPTER **1**

# Overview of the Java Desktop System

The Java Desktop System offers a complete desktop environment, including advanced productivity applications, and is largely based on open source software. The main features and components are outlined in the following sections.

### Features and Benefits

The Java Desktop System offers the following features and benefits:

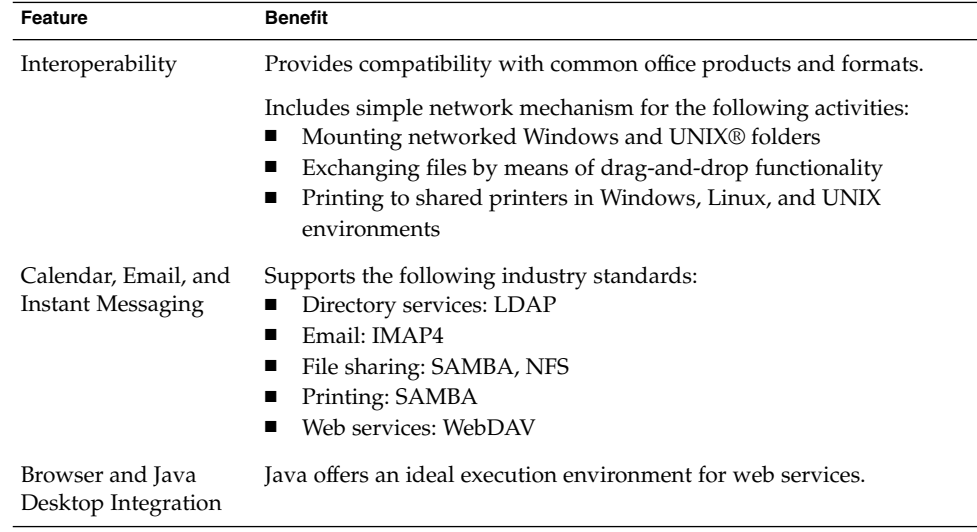

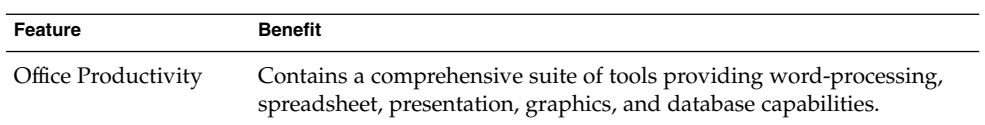

### <span id="page-8-0"></span>CHAPTER **2**

# Java Desktop System Main Components

The main components of the Java Desktop System are outlined in the following sections:

- "GNOME 2.2 Desktop" on page 9
- *["Ximian Evolution 1.4"](#page-14-0)* on page 15
- ["StarOffice 7"](#page-14-0) on page 15
- ["Mozilla 1.4"](#page-15-0) on page 16
- ["Java Technology"](#page-16-0) on page 17

## GNOME 2.2 Desktop

The GNOME Desktop enables you to interact efficiently with the applications and documents that you use every day.

The most important components of the GNOME Desktop are as follows:

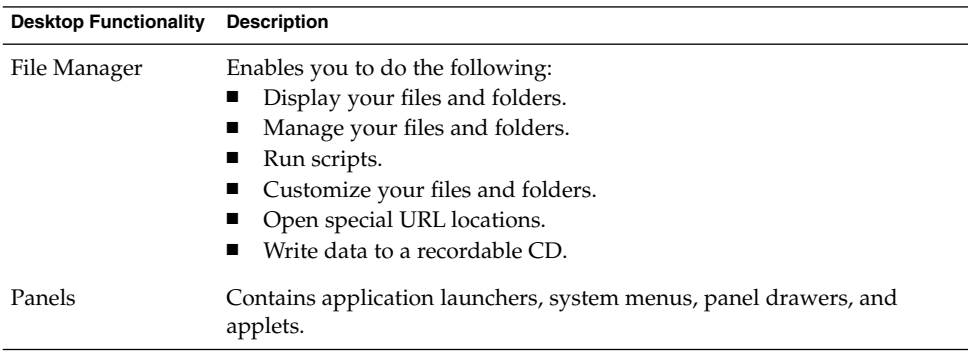

<span id="page-9-0"></span>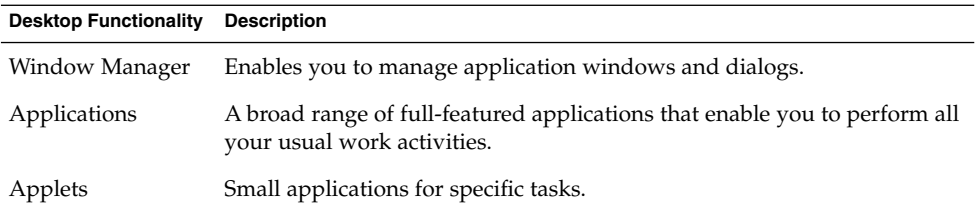

## GNOME Desktop Applications

The following table lists the GNOME Desktop applications.

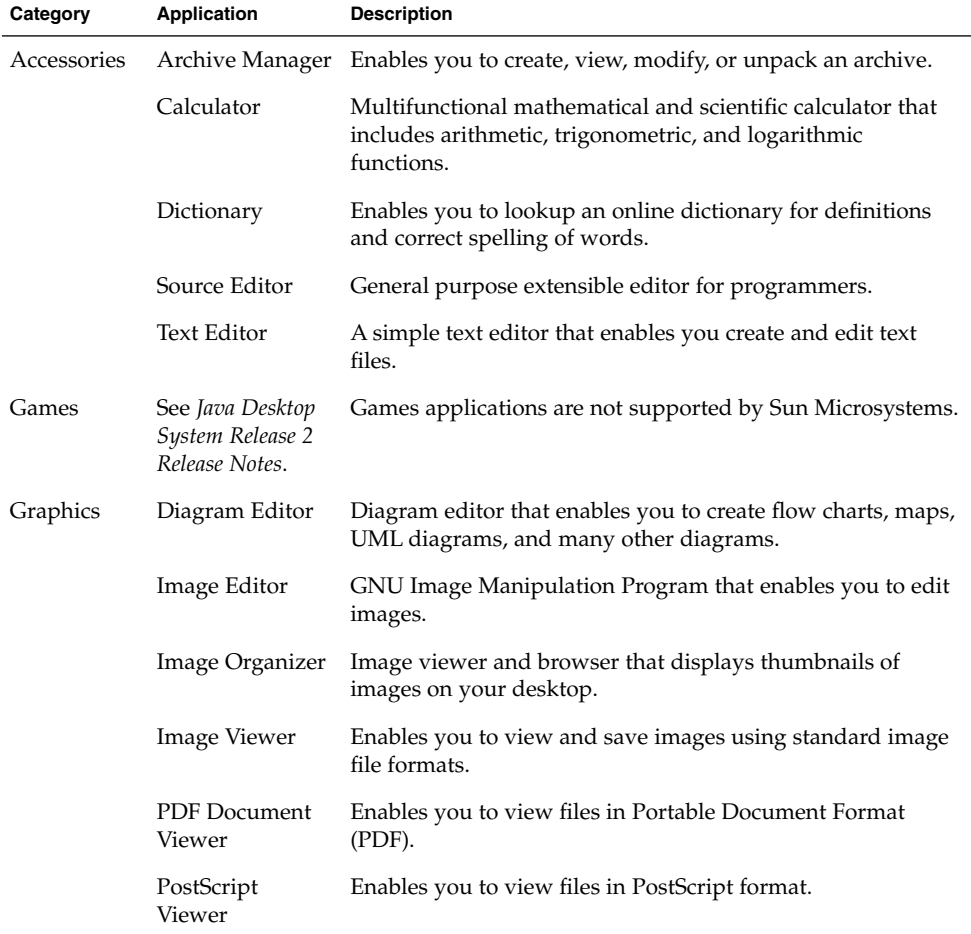

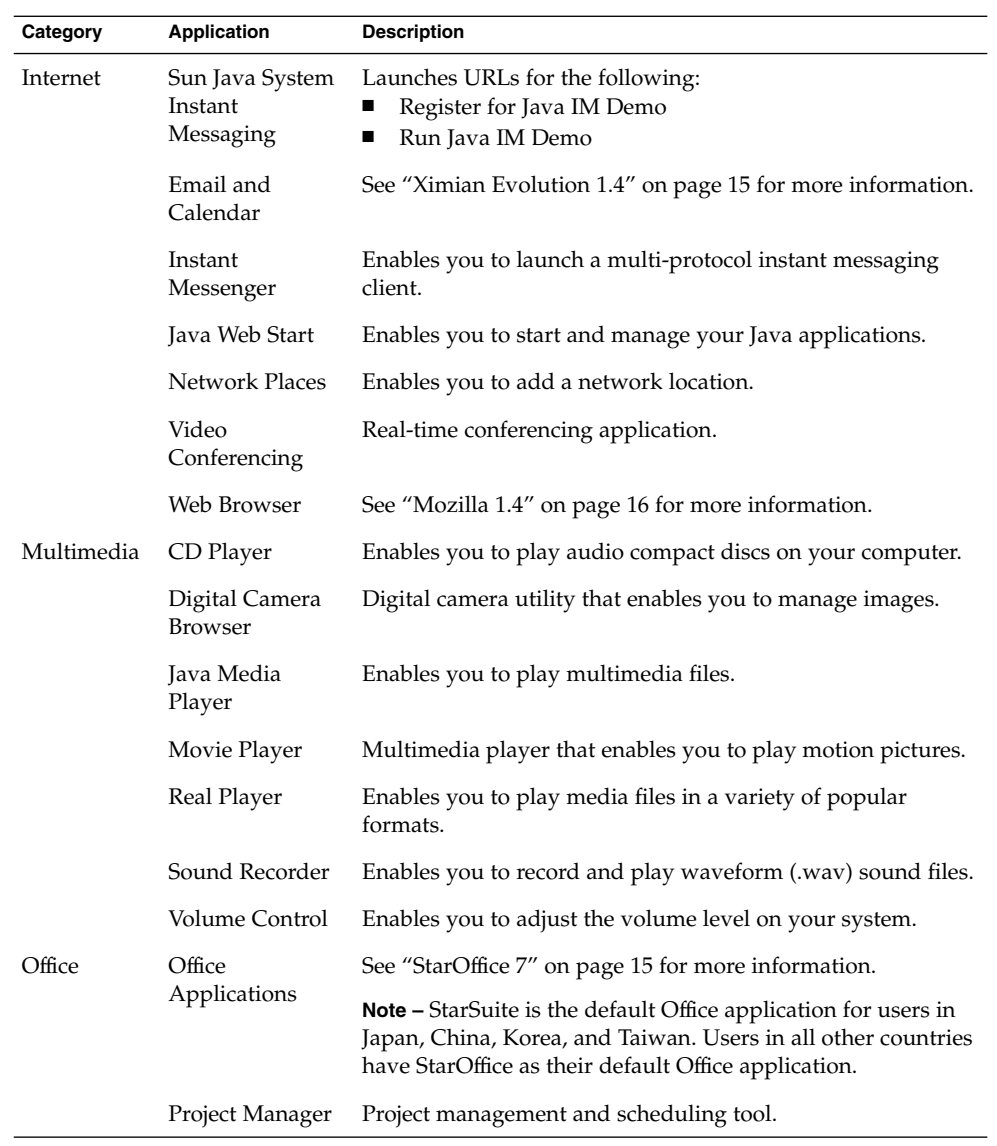

<span id="page-11-0"></span>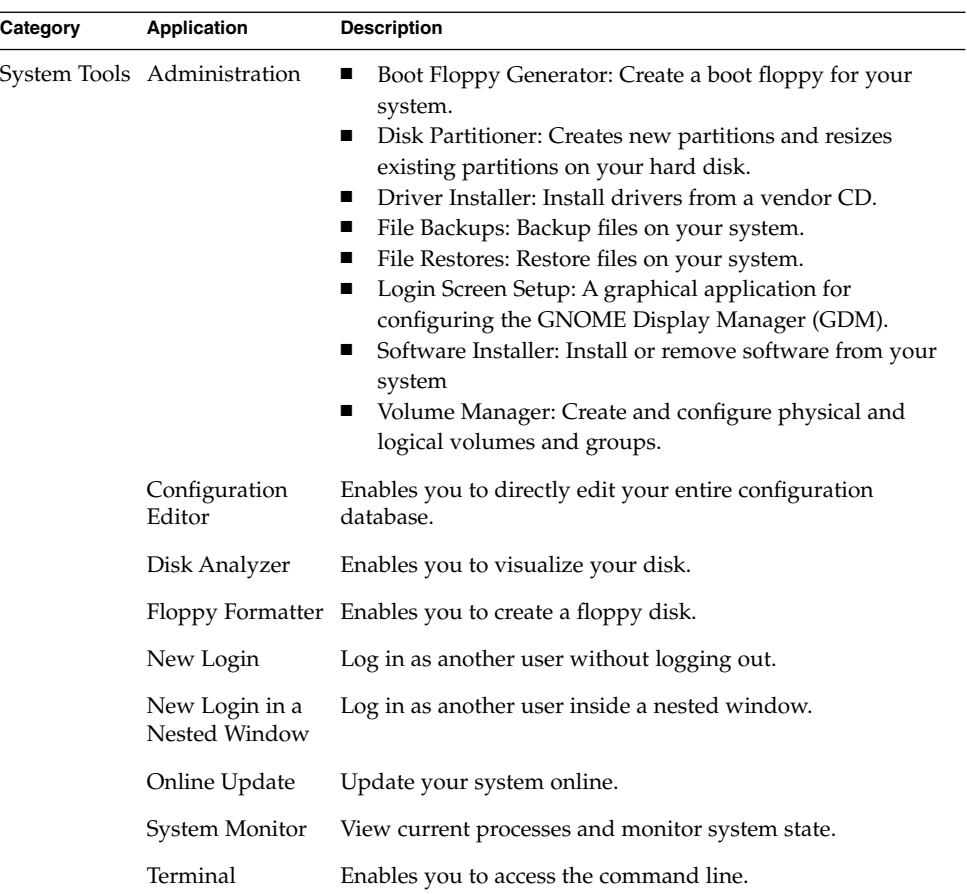

# GNOME Desktop Applets

The following table lists the GNOME Desktop applets.

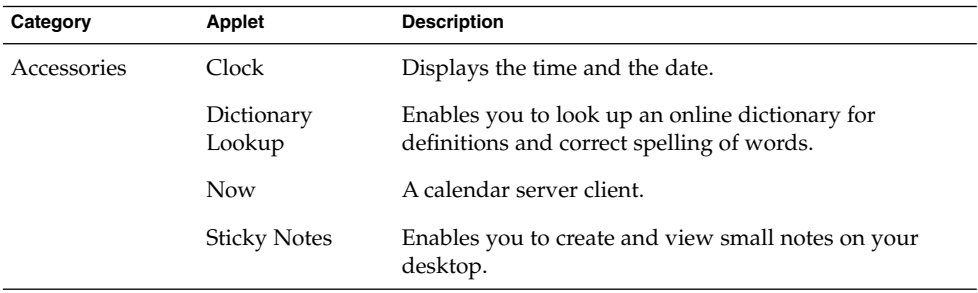

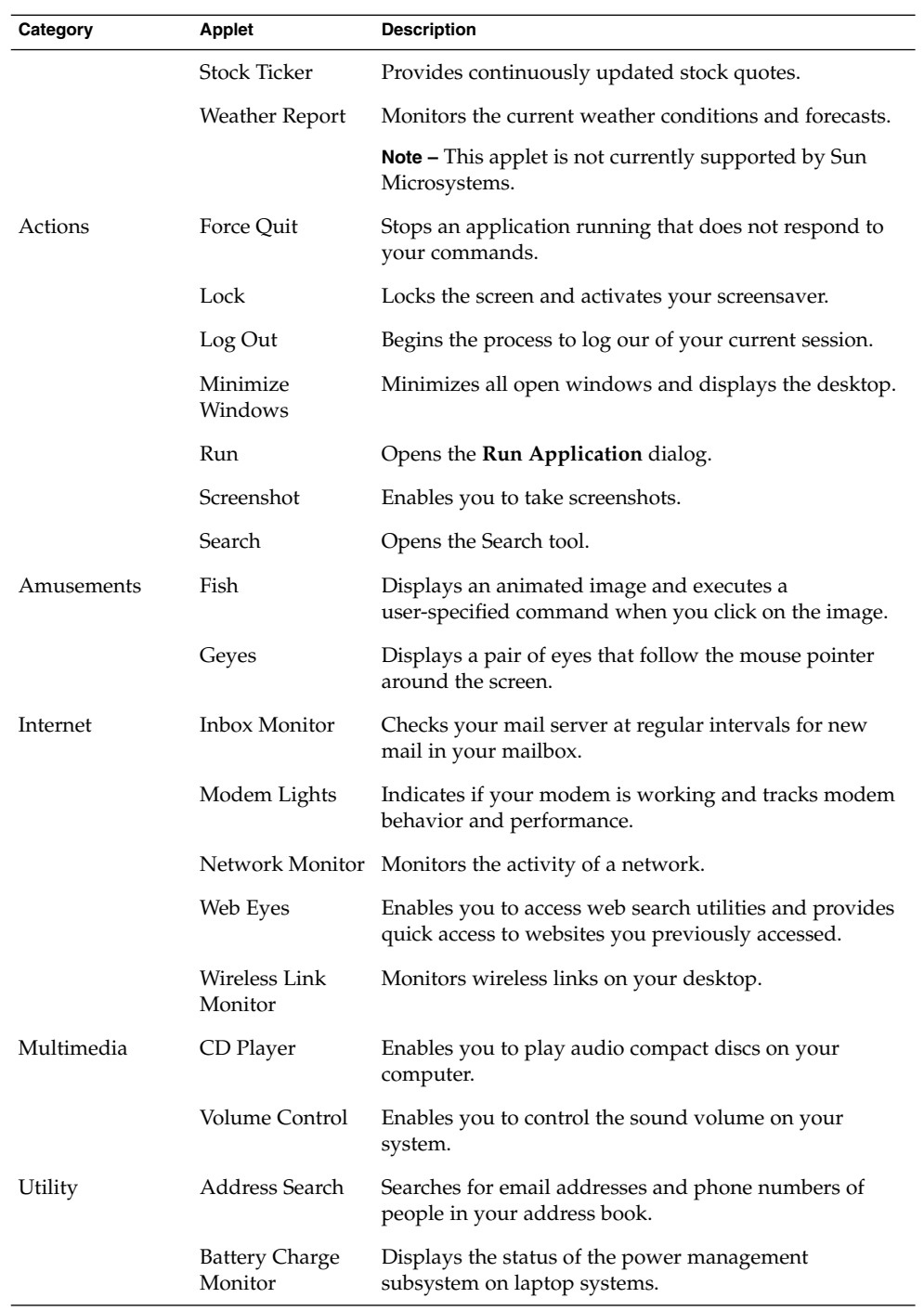

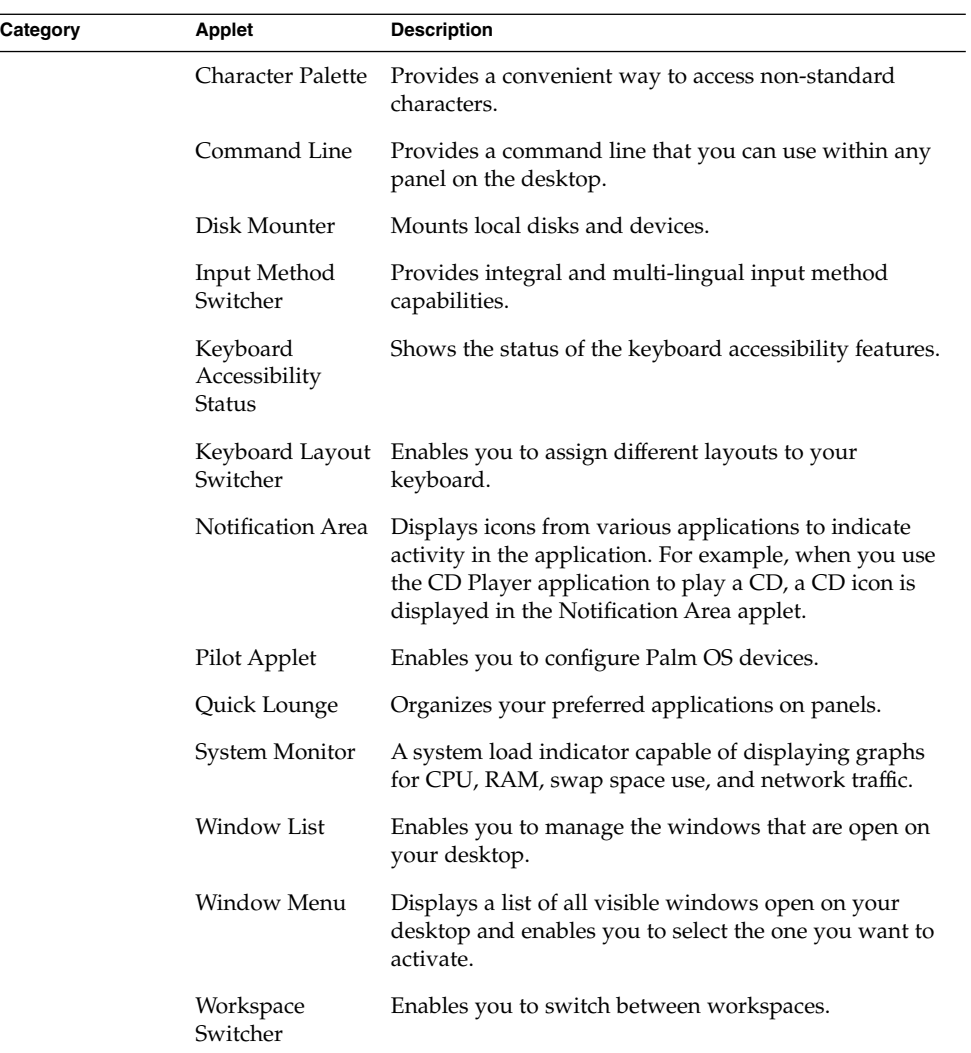

## <span id="page-14-0"></span>Ximian Evolution 1.4

Evolution is an advanced personal information management system that integrates with email and calendar servers. Evolution contains the following components:

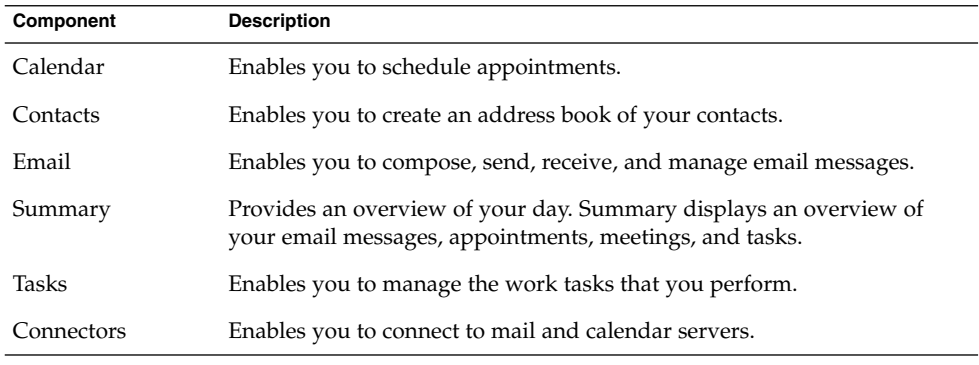

Evolution includes the following features and benefits:

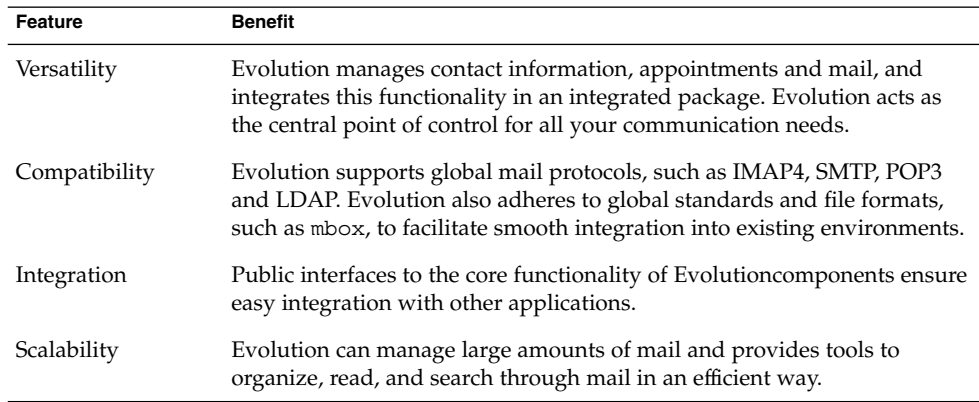

## StarOffice 7

StarOffice runs on multiple operating systems, including Linux, Solaris, and Windows. StarOffice contains the following applications:

■ Word Processing

- <span id="page-15-0"></span>■ Spreadsheet
- Presentation
- Graphics
- Database Capabilities

StarOffice includes the following features and benefits:

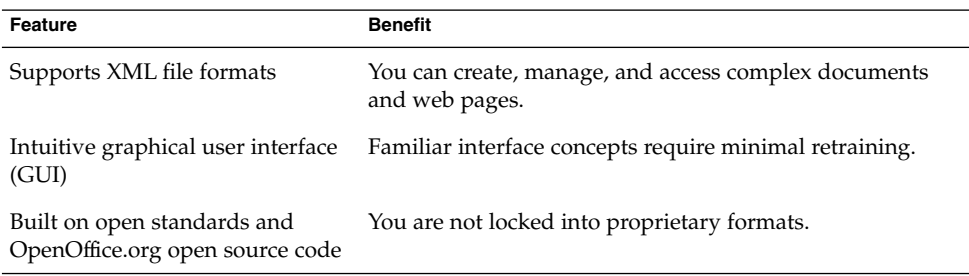

## Mozilla 1.4

Mozilla is a powerful, cross-platform browser that integrates a wide variety of features. Mozilla provides enterprise functionality in one powerful application suite enables you to do the following:

- Surf the Internet
- Communicate with colleagues
- Participate in discussion groups
- Create dynamic web pages

Mozilla includes the following features and benefits:

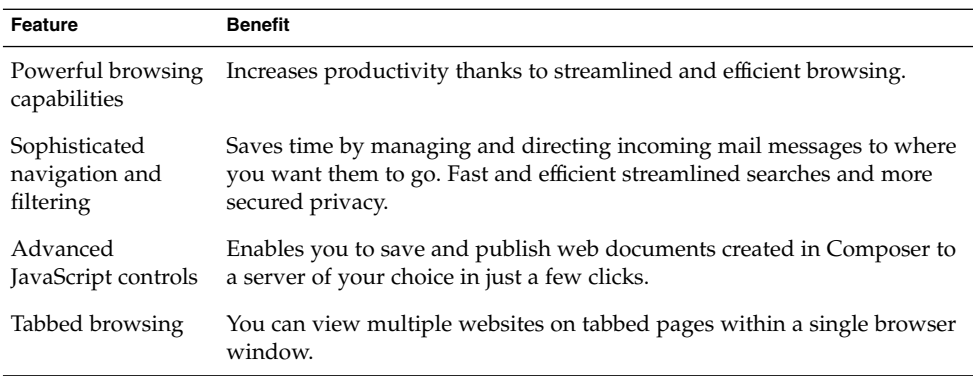

# <span id="page-16-0"></span>Java Technology

Java technology provides a multi-platform development environment and supports many platforms, from servers, to cell phones, to smart cards. Java technology unifies business infrastructure to create a seamless, secure, networked platform for users.

Java includes the following features and benefits:

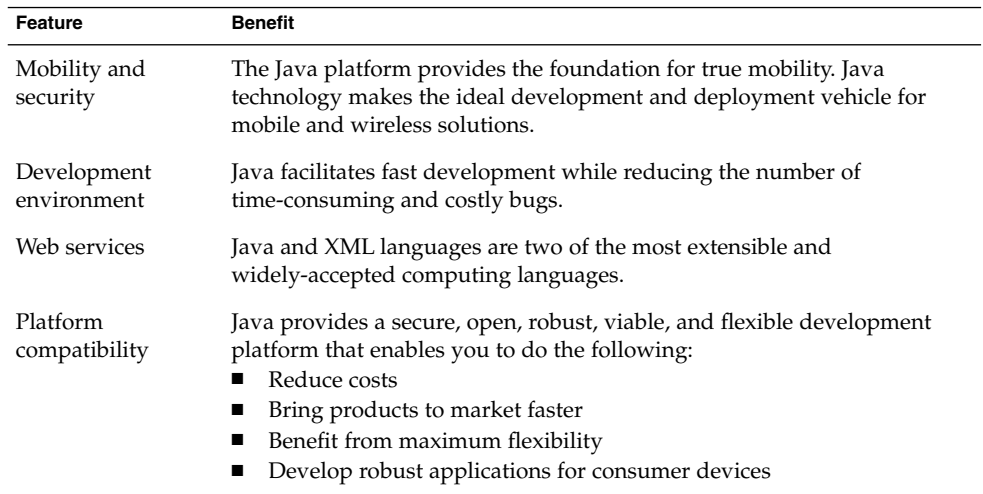

### <span id="page-18-0"></span>CHAPTER **3**

# Getting Started with Java Desktop System

This chapter describes the typical default configuration of the Java Desktop System.

The following sections are contained in this chapter:

- "Starting a Session for the First Time" on page 19
- ["Tools and Tips"](#page-20-0) on page 21
- ["To Start Evolution"](#page-25-0) on page 26
- ["To Start StarOffice"](#page-26-0) on page 27
- ["To Start Mozilla"](#page-27-0) on page 28
- ["Finding More Information"](#page-27-0) on page 28

## Starting a Session for the First Time

You start a Java Desktop System session from the login screen. You need to enter a username and password to access the Java Desktop System. When you start a session for the first time, you should see a startup screen, with a panel at the bottom of the screen and various icons, similar to the following sample startup screen:

<span id="page-19-0"></span>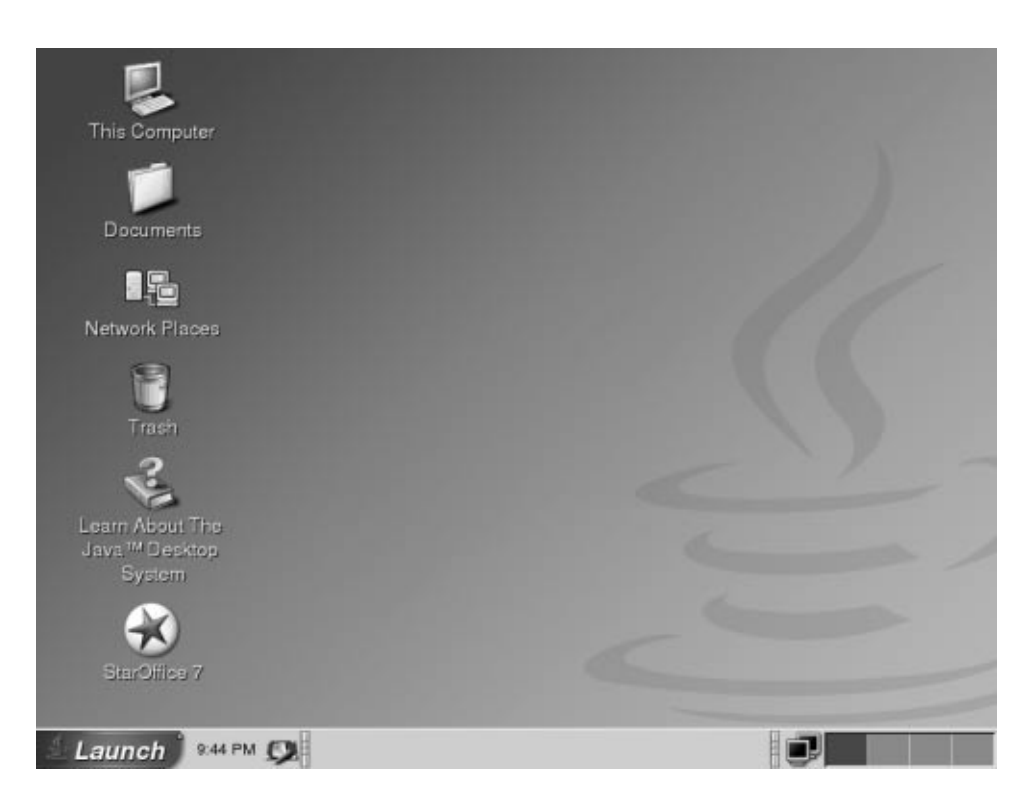

**FIGURE 3–1** A Sample Startup Screen

### Default Java Desktop System Configuration

This section describes what you see when you start a session for the first time. Your system administrator might have set your default bottom edge panel according to your local requirements, so you might see a slightly different bottom edge panel.

The Java Desktop System startup screen consists of the following:

■ This Computer

Enables you to access media and configuration details about your system.

■ Documents

Enables direct access to files stored in your default directory.

■ Network Places

Provides access to networked computers from a single directory.

■ Trash

Provides a temporary holding area for files, folders or desktop objects that you can later retrieve or permanently delete.

<span id="page-20-0"></span>■ Learn About The Java<sup>™</sup> Desktop System

Launches a help browser from where you can access Help about the Java Desktop System and the GNOME Desktop.

■ StarOffice 7

Launches the StarOffice application.

■ Bottom edge panel

The following panel objects appear in your bottom edge panel by default:

- Main Menu **Launch** icon: Contains menu items for applications and configuration tools on the Java Desktop System.
- Clock Applet: Displays the time and date in a panel.
- Minimize Windows: Displays a button that you can click to minimize all open windows.
- Window List: Displays a button for each window that is open. You can click on a window list button to minimize and restore windows.
- Input Method Switcher: Displays a button that launches an Internet-Intranet-Input Method (IIIM) configuration tool. The Input Method Switcher supports the following functions:
	- Shows the status of input methods
	- Enables users to switch input languages
- Network Monitor: Displays the status of a network device.
- Workspace Switcher: Displays a visual representation of your workspaces. You can use Workspace Switcher to switch between workspaces.
- Desktop

The desktop lies behind all of the other components on the Java Desktop System. The desktop is an active component of the user interface. You can place objects on the desktop to quickly access your files and directories, or to start applications that you use often. You can also right-click on the desktop to open a menu.

# Tools and Tips

You work with your applications and documents, and interact with the Java Desktop System using the following components and tools:

- Panels
- Menus
- Windows
- Workspaces
- File Manager

Chapter 3 • Getting Started with Java Desktop System **21**

- <span id="page-21-0"></span>■ Desktop and desktop objects
- Preference tools

### Tips for Working with Panels

Panels are areas from which you can access all of your applications and menus. You can perform the following actions with panels:

- Create top edge panels
- Delete panels
- Hide panels
- Add objects to panels
- Manipulate panel objects

### To Create a Top Edge Panel

Right-click on a vacant space on any panel, then choose New Panel.

#### To Delete Panels

Right-click on the panel then choose Delete This Panel.

#### To Add Hide Buttons to Panels

Right-click on a vacant space on the panel, then choose Properties to display the **Panel Properties** dialog. Click on **Show hide buttons**.

#### To Add Objects to Panels

You can add any of the following objects to all types of panels:

■ Applets

To add an applet to a panel, right-click on a vacant space on the panel, then choose Add to Panel. Choose the applet that you require from one of the following submenus:

- Accessories
- Actions
- Amusements
- Internet
- Multimedia
- Utility
- **22** Java Desktop System Release 2 Quick Start User Guide April 2004

<span id="page-22-0"></span>■ Launchers

To add a new launcher to a panel, right-click on a vacant space on the panel, then choose Add to Panel  $\rightarrow$  Launcher.

■ Main Menu

You can add the Main Menu **Launch** icon to your panel. The Main Menu contains all applications and configuration tools. To add the Main Menu to a panel, right-click on a vacant space on the panel, then choose Add to Panel  $\rightarrow$  Main Menu.

■ Menu Bar

You can add an Applications and Actions menu to your panels to provide quick access to a standard set of application launchers and common actions. To add the Menu Bar to a panel, right-click on a vacant space on the panel, then choose Add to Panel → Menu Bar.

■ Drawers

To add a drawer to a panel, right-click on a vacant space on the panel, then choose Add to Panel  $\rightarrow$  Drawer.

To open a drawer, click on the drawer. To close a drawer, click on the drawer again.

#### To Manipulate Panel Objects

You can manipulate panel objects in the following ways:

■ Move objects within a panel, or to another panel.

Use the mouse button to drag the panel object to a new location on the panel, or to another panel.

■ Copy menu items to a panel.

Drag the item from the menu to the panel. Alternatively, if the menu item is a launcher, right-click on the menu item, then choose Add this launcher to panel.

#### Menus

You can access most applications and system functions through menus. To open the Main Menu, click on the **Launch** icon on the panel at the bottom of your screen.

### Windows

You can display many windows at the same time in your desktop. Each window frame contains active control elements that you can use to work with the window.

#### <span id="page-23-0"></span>To Manipulate Windows

You use the frame of an application window or dialog window to perform various actions with the window. Most of the control elements are located on the top edge of the window frame.

### **Workspaces**

Workspaces are displayed in the Workspace Switcher applet in your bottom edge panel.

#### To Switch Between Workspaces

In Workspace Switcher, click on the thumbnail image of the workspace in which you want to work.

#### To Add Workspaces

To add an additional workspace, right-click on theWorkspace Switcher applet, then choose Preferences. Use the **Number of workspaces** spin box to specify the number of workspaces that you require.

### File Manager

The File Manager provides an integrated access point to your files and applications. You can display the contents of your files within a File Manager window, or open the files in the appropriate application from File Manager. You can use the file manager to manage your files and folders.

To open a File Manager window, double-click on the **Documents** desktop object.

#### To Open a File Using the File Manager

Double-click on the file icon in the File Manager window.

#### To Move Files Between Folders

Drag files between folders in different File Manager windows.

### To Print a File

Open the file with the appropriate application and choose Print from the File menu.

### <span id="page-24-0"></span>Tips for Desktop and Desktop Objects

You can use the desktop to perform the following actions:

- Start your applications, and open your files and folders. You can add desktop objects for convenient access to the files, folders, and applications that you use frequently.
- Open the Desktop menu.

Right-click on the desktop to open the Desktop menu. You can use the Desktop menu to perform actions on the desktop.

#### To Open Desktop Objects

To open an object from the desktop, double-click on the object. You can set your preferences in the File Manager so that you click once on an object to execute the default action.

#### To Add Objects to the Desktop

The fastest way to add objects to your desktop is to drag an object from a File Manager window to the desktop.

### Customizing Your Settings

To access tools to customize your settings, choose Main Menu  $\rightarrow$  Preferences.

You can use these preference tools to configure almost every feature of your Java Desktop System.

#### To Change Your Fonts

Choose Main Menu → Preferences → Display → Font. Use the **Font** dialog to change to the style and size of the fonts that you require.

#### To Change Your Theme

Choose Main Menu → Preferences → Display → Theme. Use the **Theme** dialog to change from the default theme to a theme of your choice.

#### To Change Your Screensaver Properties

Choose Main Menu → Preferences → Display → Screensaver. Use the **Screensaver** dialog to change from the default screensaver to a screensaver of your choice.

Chapter 3 • Getting Started with Java Desktop System **25**

#### <span id="page-25-0"></span>To Customize Your Desktop Background

Choose Main Menu → Preferences → Display → Background. Use the **Background** dialog to change your desktop background.

#### To Change Your Login Password

Choose Main Menu → Preferences → Password. Use the **Password** dialog to change your old password to a new password.

#### To Configure Your Internet Settings

Choose Main Menu → Preferences → Internet. Use the **Internet** dialog to change your proxy configuration.

#### To Change How Files are Managed

Choose Main Menu  $\rightarrow$  Preferences  $\rightarrow$  Folders. Use the Folder Options dialog to modify your preferences for files and folders.

#### To Take a Screenshot

To take a screenshot of the entire screen, first add a screenshot applet to your panel. Right-click on a vacant space on the panel, then choose Add to Panel  $\rightarrow$  Actions  $\rightarrow$ Screenshot.

To take a screenshot of the entire screen, click on the **Screenshot** icon on the panel. To save the screenshot, choose a save option from the **Save Screenshot** dialog, then click Save.

### To Start Evolution

Choose Main Menu → Email and Calendar.

You can also access Evolution from Main Menu → Applications → **Internet** → Email and Calendar.

When you start Evolution for the first time, the Evolution Setup Assistant is displayed. The Evolution Setup Assistant guides you through the initial configuration process for Evolution. In the initial configuration process, you perform the following actions:

- <span id="page-26-0"></span>■ Enter identity information.
- Create an email account, that is, configure how to receive email, configure how to send email, and provide a name for the account.
- Select your time zone.
- Import data from other applications.

You can access Help for Evolution from within the Evolution application.

### To Start StarOffice

Choose Main Menu  $\rightarrow$  StarOffice 7.

You can also access StarOffice from Main Menu  $\rightarrow$  Applications  $\rightarrow$  Office.

StarOffice contains sample documents and templates to help you create documents. To access these templates and documents, choose File  $\rightarrow$  New  $\rightarrow$  Templates and Documents.

Choose File  $\rightarrow$  AutoPilot to create user-defined templates, for example, for faxes, presentations or web pages that you can use as a basis for further documents.

You can access Help for StarOffice from within each of the following StarOffice applications:

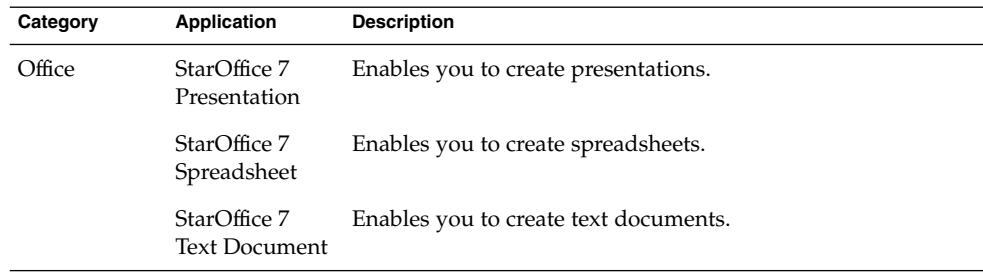

#### To Open a StarOffice File

To open a file previously created by StarOffice, choose Main Menu → StarOffice 7. From the **Templates and Documents — My Documents** dialog, highlight the folder where the file is located. For example, if your file is located in **My Documents** folder, click on the **My Documents** icon and a list of your folders and files is displayed in the **Title** pane. Locate the file that you want and double-click on the file.

## <span id="page-27-0"></span>To Start Mozilla

Choose Main Menu → Web Browser.

You can also access Mozilla from Main Menu → Applications → Internet → Web Browser.

You can access Help for Mozilla from within the Mozilla application.

## Finding More Information

The following table describes where you can find more information about the Java Desktop System.

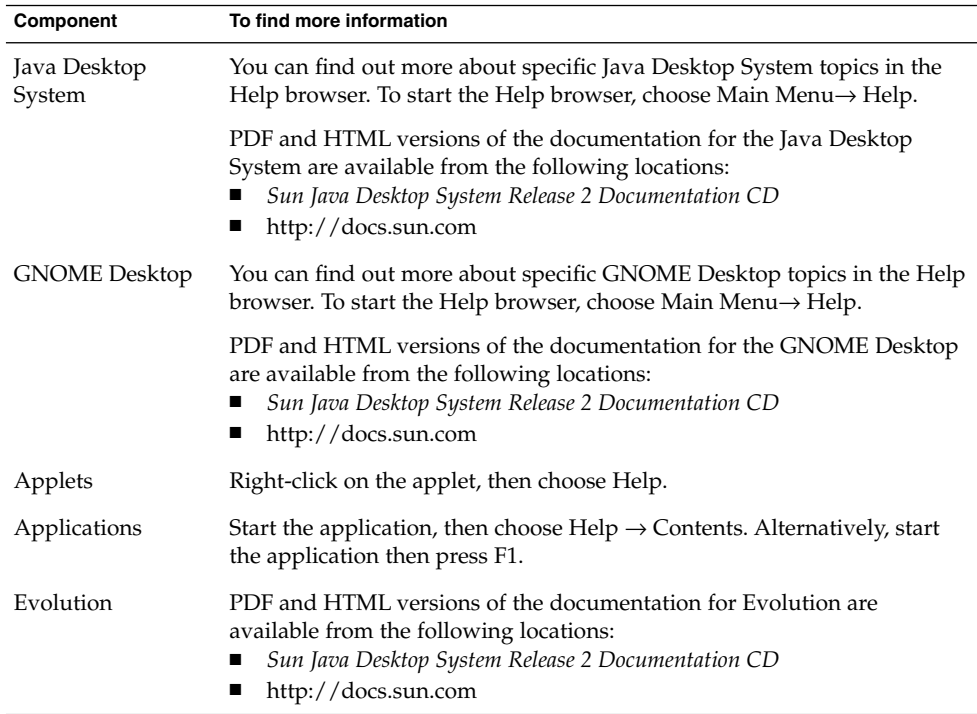

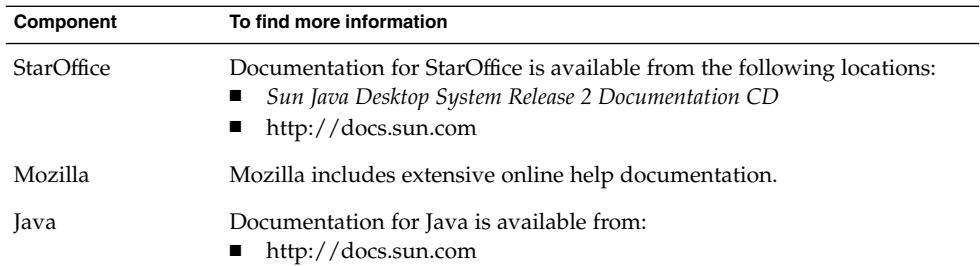